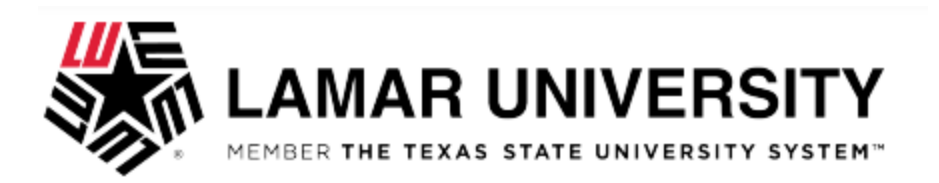

## **To complete Chrome River General training:**

Visit LUCONNECT and under Faculty/Staff for the Training Nest.

- Once you access Training Nest, hover over Learning, and select Learner Home.
- You will be directed to the Learner Home page.
- Locate the search box underneath "What would you like to learn today?"

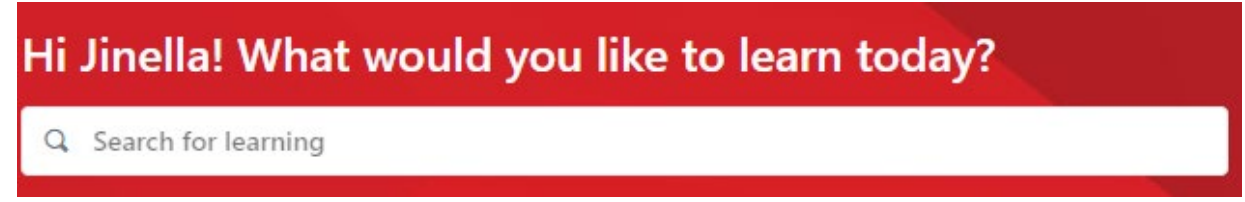

- Type Chrome River General Curriculum in the box then tap ENTER.
- You will be directed to the Learning Search page.
- Under Continue Learning, locate the Chrome River General training Curriculum.

• By selecting the curriculum, you will be able to view all content in the module instead of the individual components. **Be sure that you select curriculum to ensure you are provided all videos, test, and material related to training.** 

For additional support email trainingnest@lamar.edu.